# **NAVODILA ZA ODDAJO VLOGE ZA UVELJAVLJANJE SUBVENCIJE ZA NAKUP ELEKTRIČNIH KOLES**

# **I. Priprava dokumentacije**

Za uspešno oddajo vloge je potrebno **priložiti določena dokazila**. Priporočamo, da vsa zahtevana dokazila najprej zberete in pripravite na enem mestu, nato pa se lotite izpolnjevanja vloge.

Pri oddaji vloge boste potrebovali **naslednja dokazila**:

- Dokazilo o posesti e-kolesa: fotografijo, na kateri se vidi celotno e-kolo.
- Račun o nakupu e-kolesa, na katerem sta razvidna naziv, matična ali davčna številka prodajalca, znamka in naziv kolesa, količina, datum nakupa, datum dobave in cena z DDV ter ime in priimek kupca; račun se mora glasiti na ime upravičenca. Če na računu imena ni navedenega, mora upravičenec pojasniti, zakaj tega podatka na računu ni. **Predračun se ne šteje kot ustrezno dokazilo.**
- Potrdilo o izvedenem plačilu nakupa e-kolesa, razen če je na računu jasno navedeno, da je bil račun plačan s kreditno kartico, debetno kartico ali gotovino. Če tega podatka na računu ni navedenega, mora upravičenec priložiti eno od naslednjih potrdil:
	- o račun o nakupu e-kolesa, če je iz računa razvidno, da je plačan (npr. iz računa je razviden način plačila z gotovino oziroma debetno ali kreditno kartico) ali
	- o potrdilo o plačilu računa o nakupu e-kolesa z debetno kartico (TRR izpisek, iz katerega je razvidno plačilo računa) ali
	- o potrdilo o plačilu računa o nakupu e-kolesa s kreditno kartico (izpisek izdajatelja kreditne kartice, iz katerega je razvidno plačilo računa o nakupu e-kolesa) ali
	- o pisna izjava prodajalca, da je bil račun o nakupu e-kolesa plačan.
	- o V primeru, ko se e-kolo **plačuje na obroke ali na kredit**, je potrebno predložiti ustrezno listino, ki dokazuje, da je do nakupa dejansko prišlo.
- Izpolnjeno, podpisano in žigosano izjavo prodajalca (PRILOGA 1 tega javnega poziva), pri katerem je bilo e-kolo kupljeno;
- Izpolnjeno in podpisano izjavo upravičenca (PRILOGA 2 tega javnega poziva);
- Pooblastilo, če vlogo odda pooblaščenec upravičenca.

#### **II. Digitalizacija dokumentacije**

Vse zahtevane dokumente, ki jih boste priložili v vlogi za pridobitev subvencije, **skenirajte** tako, da bodo vse relevantne informacije jasno berljive in podpis razviden. Dokumente nato **shranite v mapi na vašem računalniku**.

Z vsemi potrebnimi informacijami in dokumentacijo ste pripravljeni za **izpolnitev elektronske vloge**. Proces izpolnjevanja vloge začnete tako, da obiščete spletno aplikacijo preko naslednje povezave: **<https://kolesa.borzen.si/>**.

# **REGISTRACIJA IN PRIJAVA V APLIKACIJO**

Za uporabo spletne aplikacije se morate registrirati. Po opravljeni registraciji se v sistem prijavite s svojim e-poštnim naslovom in geslom.

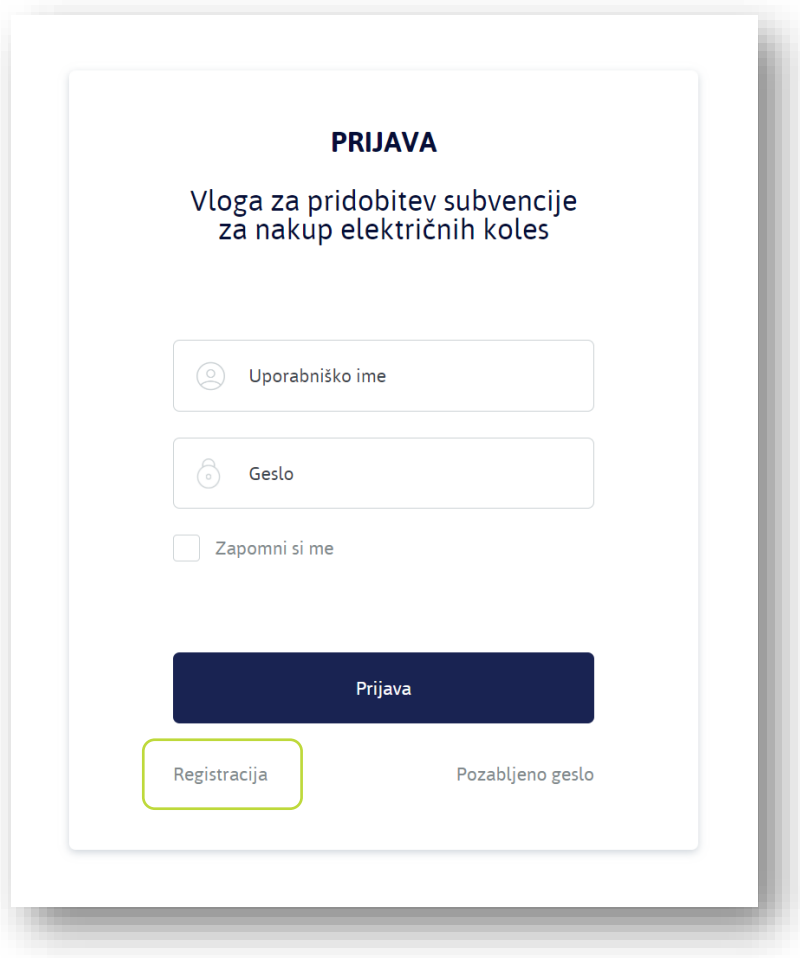

## **Registracija novega uporabnika:**

Če v spletno aplikacijo vstopate prvič, se morate registrirati.

- Na prijavni strani kliknite **Registracija**.
- Za registracijo izpolnite podatke:
	- o Ime in priimek
	- o E-poštni naslov
	- o Geslo
	- o Ponovite geslo
- Kliknite gumb **Registracija**.

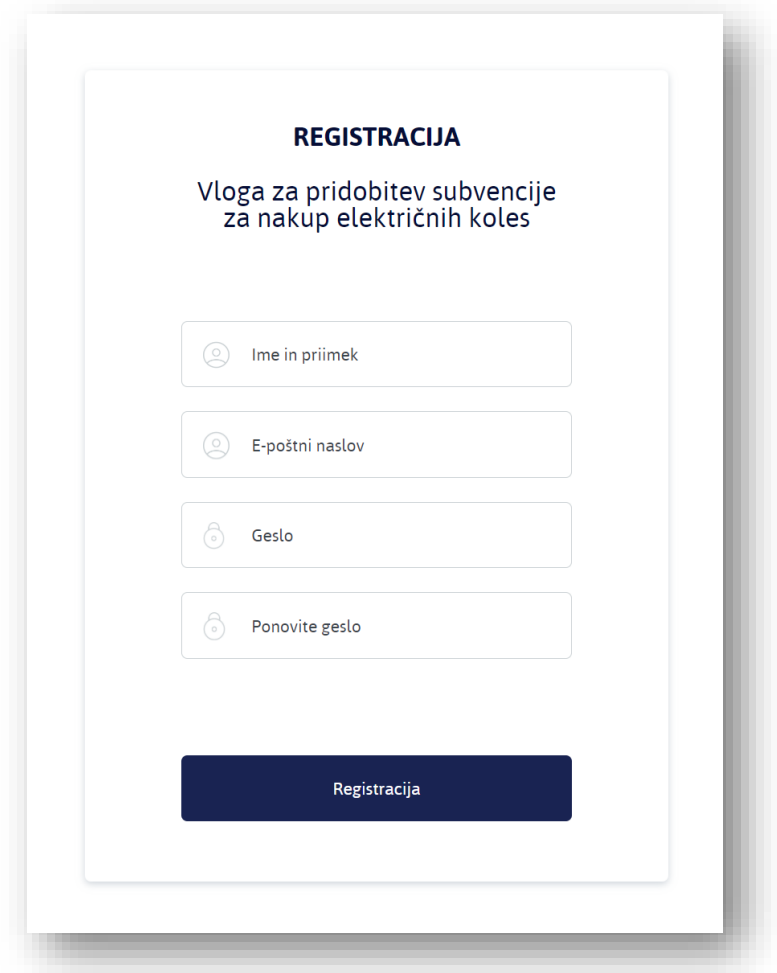

• Na svoj e-poštni naslov boste prejeli **potrditveno povezavo**. Po kliku na to povezavo je registracija zaključena.

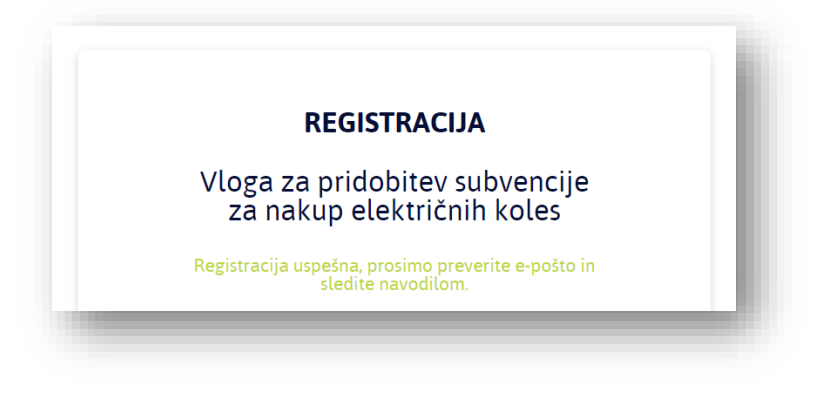

## **Prijava obstoječega uporabnika:**

Po opravljeni registraciji se v sistem prijavljate z vpisom svojega e-poštnega naslova in gesla:

- Vnesete vaš e-poštni naslov.
- Vnesete geslo.
- Kliknete **Prijava**.

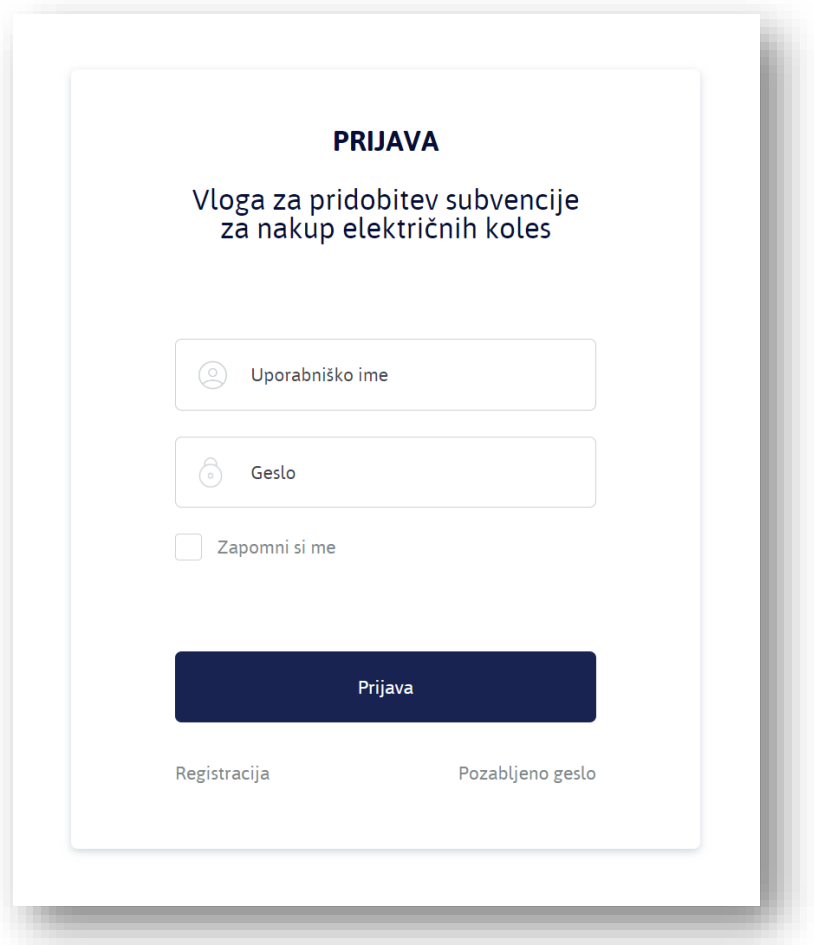

Odprla se bo spletna aplikacija, v kateri boste izpolnili in oddali svojo vlogo. Tukaj boste lahko spremljali tudi njen status.

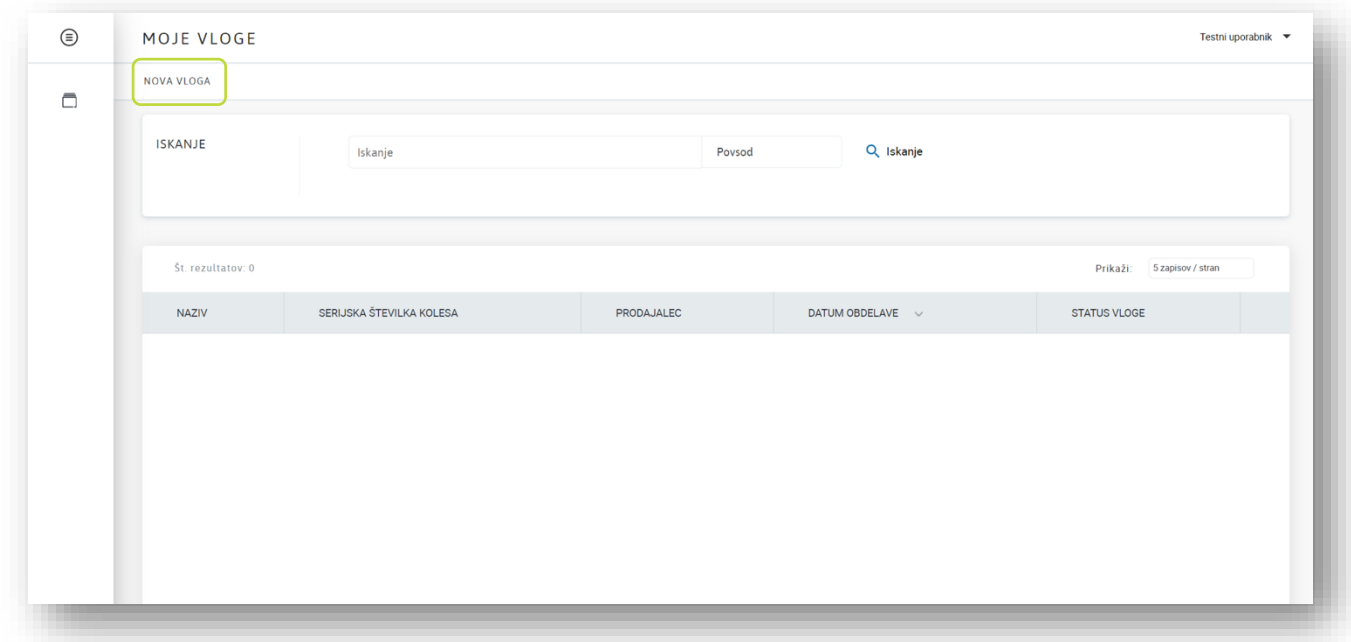

- Za pripravo vloge kliknite "**NOVA VLOGA**".
- Odprl se bo spletni obrazec.

- **Izpolnite podatke in dodajte priloge.** Posamezni koraki so predstavljeni v naslednjih točkah.

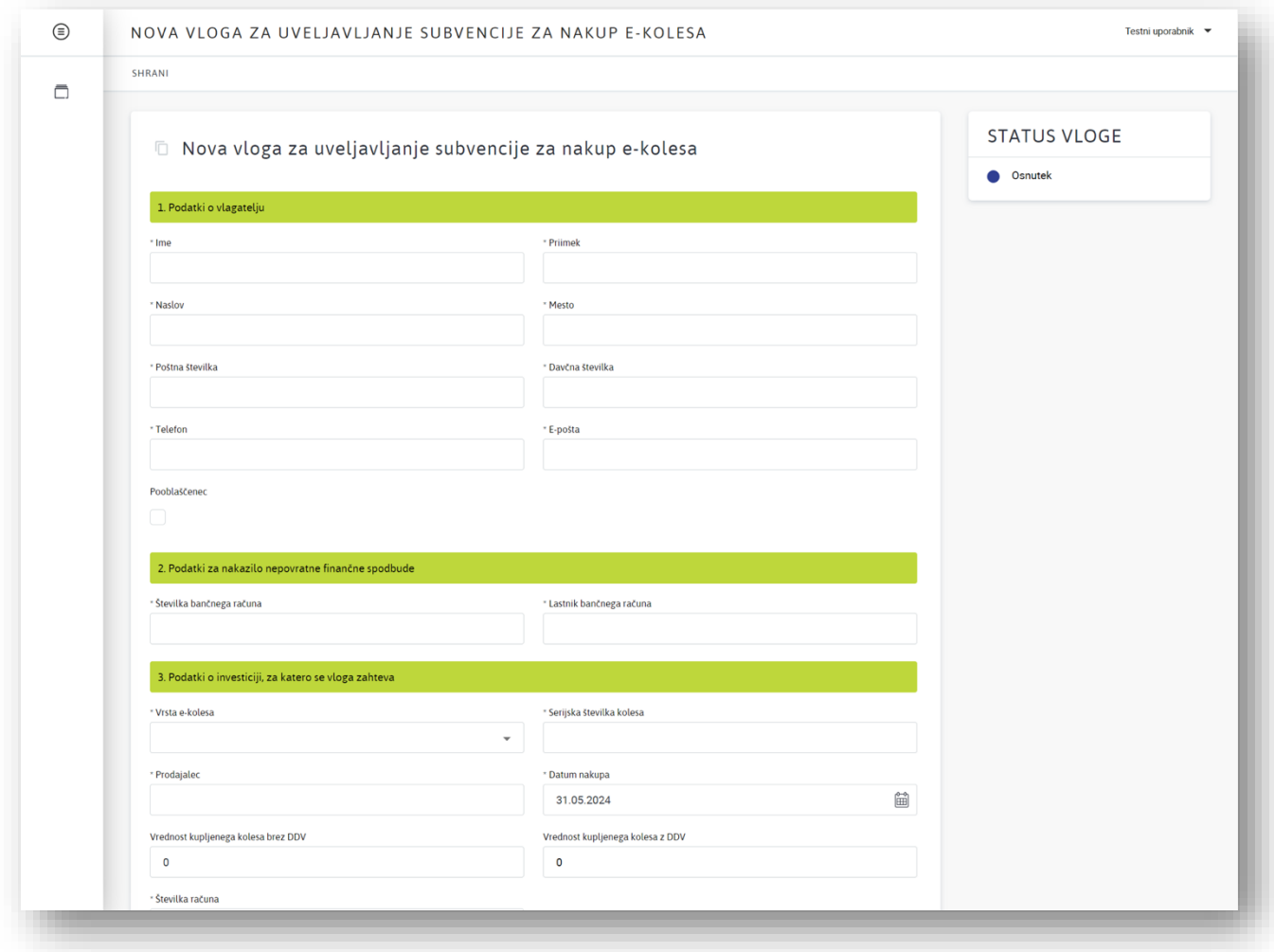

# **1. PODATKI O VLAGATELJU**

- Ime
- Priimek
- Naslov
- Mesto
- Poštna številka
- Davčna številka
- Telefon
- E-pošta

**Če boste vlogo izpolnjevali in oddali kot pooblaščenec osebe**:

• Potrdite polje **Pooblaščenec**.

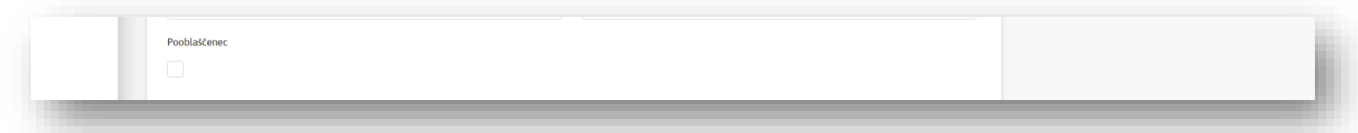

Nato izpolnite podatke o pooblaščencu:

- Ime
- Priimek
- Naslov
- **Mesto**
- Poštna številka
- Davčna številka
- Telefon
- E-pošta

#### **2. PODATKI ZA NAKAZILO NEPOVRATNE FINANČNE SPODBUDE**

- Številka bančnega računa (IBAN)
- Lastnik bančnega računa

## **3. PODATKI O INVESTICIJI, ZA KATERO SE VLOGA ZAHTEVA**

• Vrsta e-kolesa – izberite s spustnega seznama

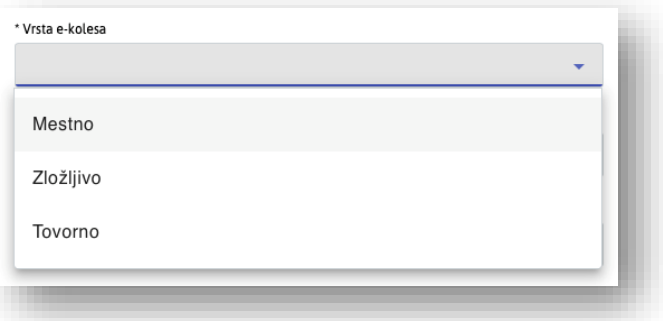

- Serijska številka kolesa
- Prodajalec
- Datum nakupa
- Vrednost kupljenega kolesa brez DDV
- Vrednost kupljenega kolesa z DDV
- Številka računa o nakupu kolesa

V razdelku **SUBVENCIJA** se bo glede na zgoraj vnesene podatke izpisal informativni znesek pričakovane subvencije.

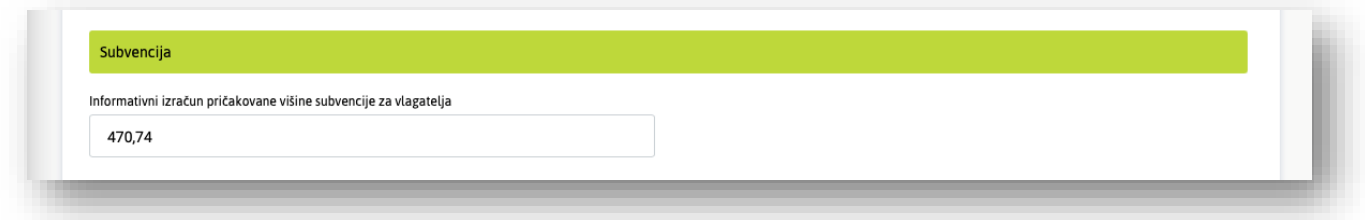

## **4. IZJAVE IN SOGLASJA**

V tem razdelku **potrdite izjave, s katerimi zagotavljate točnost podatkov in dajete potrebna pooblastila ter privolitve**:

- Izjava o seznanitvi in sprejemanju pogojev javnega poziva
- Izjava o privolitvi obdelave osebnih podatkov
- Izjava, da za to naložbo še ni bila dodeljena nobena druga nepovratna finančna spodbuda
- Pooblastilo Borzenu za pridobivanje podatkov

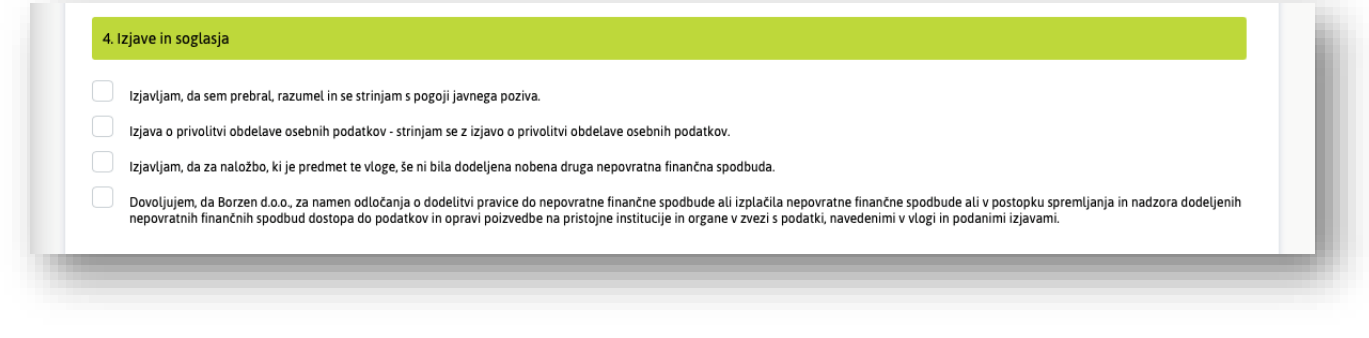

Potrjena izjava je prikazana s kljukico:

## **5. OBVEZNE PRILOGE**

V tem razdelku naložite zahtevane dokumente v formatih PDF, PNG ali JPG.

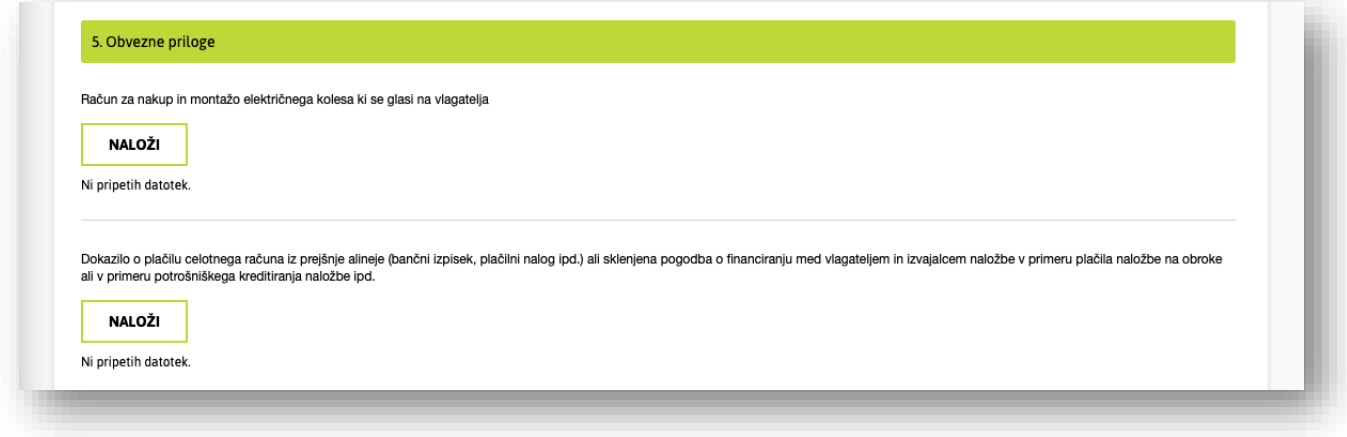

Zahtevane so naslednje priloge:

• **Račun** za nakup in montažo električnega kolesa, ki se glasi na vlagatelja

- **Dokazilo o plačilu celotnega računa** iz prejšnje alineje (bančni izpisek, plačilni nalog ipd.) ali sklenjena pogodba o financiranju med vlagateljem in izvajalcem naložbe v primeru plačila naložbe na obroke ali v primeru potrošniškega kreditiranja naložbe ipd.
- **Fotografija** kolesa
- **Garancijska izjava** prodajalca (del, kjer je razviden model, serijska številka, datum nakupa in podpis/žig prodajalca)
- **Izpolnjen obrazec prodajalca** do obrazca dostopate tako, da kliknete povezavo **povezava do obrazca**)
- **Izpolnjen obrazec kupca** do obrazca dostopate tako, da kliknete povezavo **povezava do obrazca**)
- **Pooblastilo**, če vlogo vlaga pooblaščenec

Postopek nalaganja posamezne priloge je naslednji:

- V predvidenem polju kliknite gumb "**NALOŽI**".
- V pojavnem oknu poiščite in izberite želeno datoteko na vašem računalniku.
- Po izbiri datoteke kliknite na gumb "**Naloži datoteko**"/"**Naloži** " (v angleščini "**Upload File**"/"**Upload**").
- Naložena datoteka bo izpisana pod **Naložene datoteke**. Izbrišete jo lahko s klikom na ikono **X**.

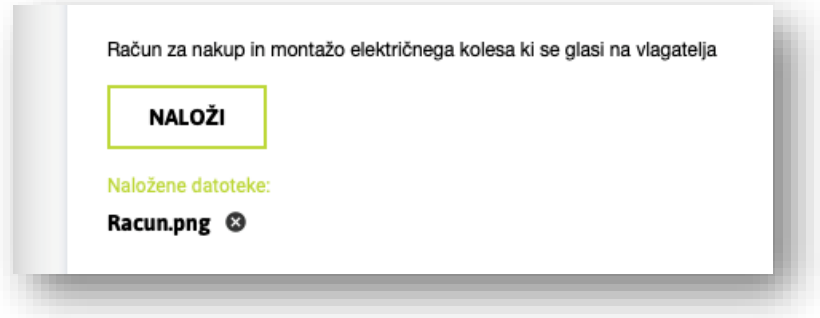

Vsako prilogo naložite v ustrezno označeno polje. Po uspešnem nalaganju vseh prilog preverite, ali so vse datoteke pravilno naložene in vidne, preden nadaljujete z naslednjim korakom izpolnjevanja vloge.

Po potrebi v razdelku **6. DODATNE PRILOGE** po zgoraj opisanem postopku naložite dodatne priloge. Ta korak ni obvezen.

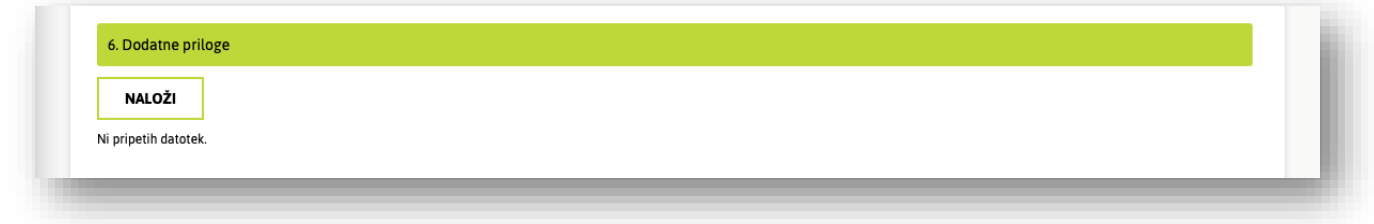

Ko je vloga v celoti izpolnjena in priloge naložene, kliknite gumb "**NAPREJ**".

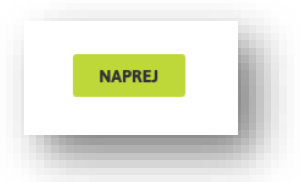

#### **6. PREGLED DOKUMENTACIJE**

Na vaš e-poštni naslov boste prejeli izpolnjeno vlogo. Prosimo, da vlogo skrbno pregledate in preverite pravilnost vseh podatkov. Nato lahko vlogo podpišete.

## **7. PODPIS VLOGE**

Vlogo podpišete tako, da se z miško ali s sledilno tablico podpišete v podpisno okno.

Če s podpisom niste zadovoljni, ga lahko izbrišete tako, da kliknete ikono **X** v desnem spodnjem kotu podpisnega okna.

Nato kliknete gumb "**PODPIŠI**".

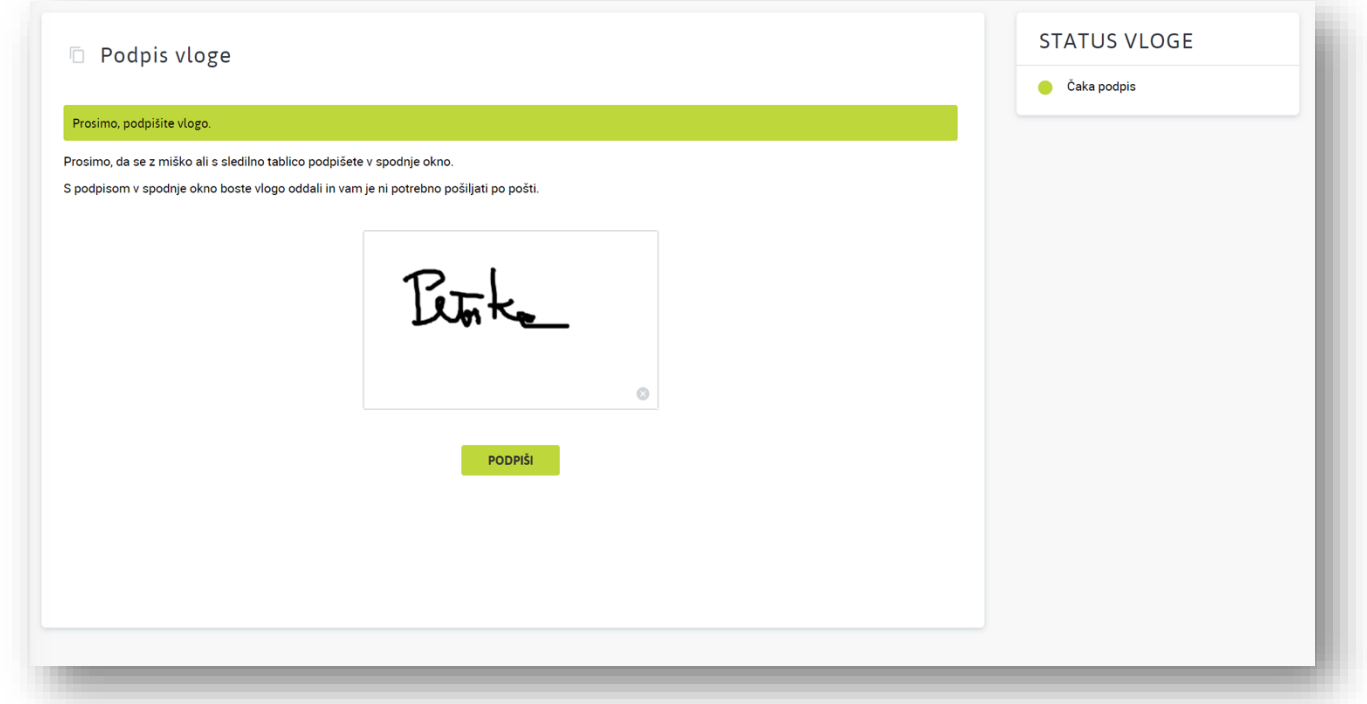

S tem je vaša vloga podpisana in oddana. Obvestilo o izdani odločbi boste prejeli tudi po e-pošti.

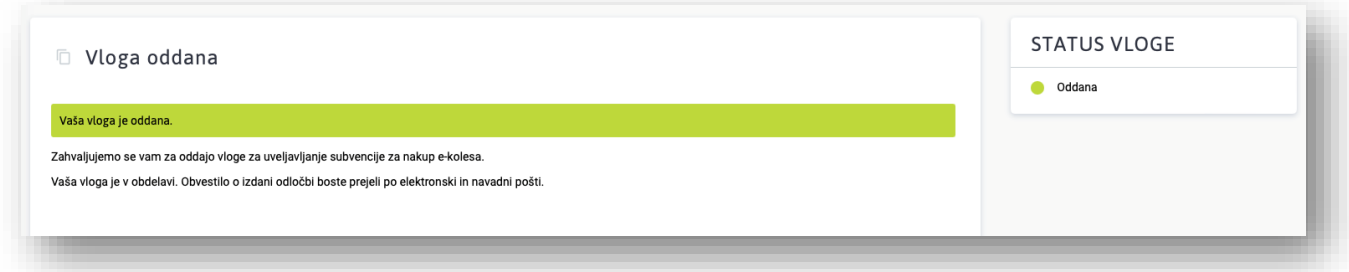

#### **IV. Status vloge**

Status vaše vloge lahko spremljate v aplikaciji, kjer je izpisan v okvirčku **STATUS VLOGE** v desnem delu zaslona. Status vloge se bo spreminjal s potekom postopka. Ko je vloga podpisana, se njen status spremeni v **Oddana**.

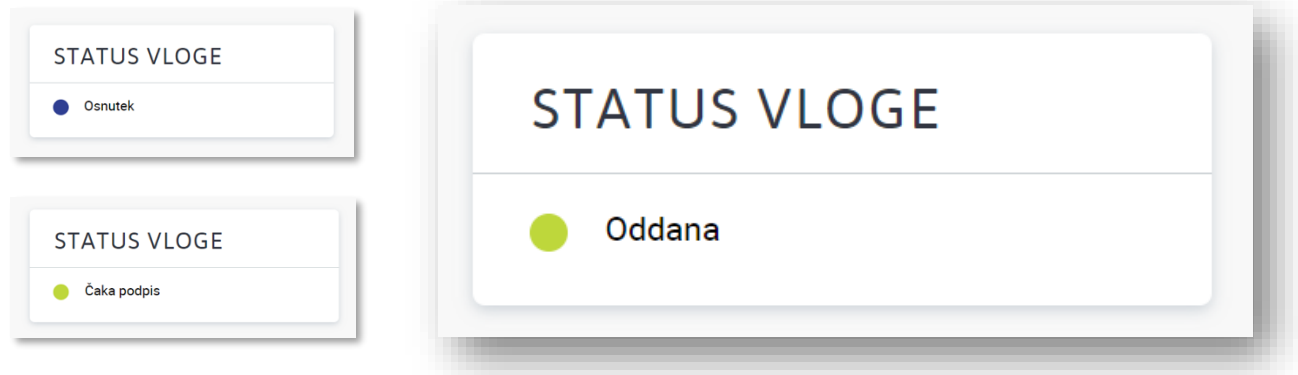

O vseh spremembah (dopolnitev, odločba) boste obveščeni tudi po e-pošti.

#### **V. Sporočila**

Če imate vprašanje ali bi želeli Borzenu karkoli sporočiti, lahko to storite tako, da preko aplikacije pošljete sporočilo. Sporočila so na voljo v desnem delu zaslona, v okvirčku **SPOROČILA**.

## **1. POŠILJANJE SPOROČIL**

Sporočilo pošljete tako, da ga vnesete v okence »**Tukaj vnesite sporočilo Borzenu.**«. Nato pritisnite tipko Enter ali kliknite ikono **Pošlji**.

Sporočilu lahko pripnete tudi priponko. To storite tako, da:

- Kliknete ikono **Priponka**.
- V prikaznem oknu izberete datoteko, ki jo želite priložiti sporočilu.
- Kliknete ikono **Pošlji**.
- Priložena priponka bo izpisana pod sporočilom.

#### **2. PREJEMANJE SPOROČIL**

Borzen vam lahko preko aplikacije pošlje sporočilo ali odgovor na vaše vprašanje.